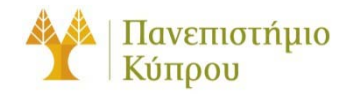

16 Νοεμβρίου 2012

Οδηγός Σύνδεσης στο Ασύρματο Δίκτυο cs-wifi του Τμήματος Πληροφορικής του Πανεπιστημίου Κύπρου για

Linux

*Πανεπιστήμιο Κύπρου, Τμήμα Πληροφορικής*

Σάββας Νικηφόρου

Version Number

# Πίνακας περιεχομένων

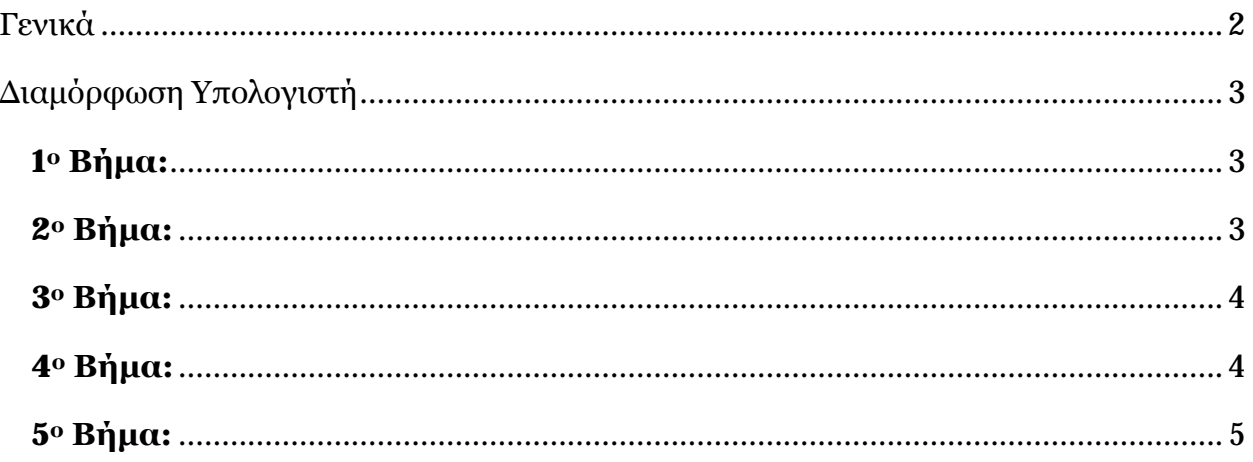

# Οδηγός Σύνδεσης στο Ασύρματο Δίκτυο cs-wifi του Τμήματος Πληροφορικής του Πανεπιστημίου Κύπρου για Linux

## <span id="page-2-0"></span>Γενικά

Η υπηρεσία ασύρματης πρόσβασης δικτύου cs-wifi επιτρέπει σύνδεση στο δίκτυο του Τμήματος Πλήροφορικής και ευρύτερα στο διαδίκτυο και είναι διαθέσιμη προς χρήση από όλα τα μέλη του Τμήματος Πηροφορικής του Πανεπιστημίου Κύπρου κατέχουν όνομα χρήστη (username) του Τμήματος Πηροφορικής (ακαδημαϊκό και διοικητικό προσωπικό, επισκέπτες ακαδημαϊκούς, εξωτερικούς συνεργάτες και ερευνητές, φοιτητές του Τμήματος).

Η σύνδεση στο ασύρματο δίκτυο cs-wifi προϋποθέτει κατοχή συσκευής συμβατής με το πρωτόκολλο ασφαλείας WPA/WPA2 Enterprise. Οι υποστηριζόμενες συσκευές στις οποίες έχει δοκιμαστεί η υπηρεσία και οι σχετικοί οδηγοί χρήσης για κάθε συσκευή βρίσκονται αναρτημένα στην ιστοσελίδα: [http://its.cs.ucy.ac.cy/index.php?option=com\\_content&task=view&id=36&Itemid=67](http://its.cs.ucy.ac.cy/index.php?option=com_content&task=view&id=36&Itemid=67)

Η διαδικασία επεξεργασίας των αναβαθμισμένων ιδιοτήτων δικτύου (advanced settings configuration) η οποία περιγράφεται στον παρών οδηγό, δεν χρειάζεται να επαναληφθεί στον ίδιο υπολογιστή όταν θα επιχειρήσετε ξανά σύνδεση στο ασύρματο δίκτυο δεδομένων cs-wifi.

ΣΗΜΕΙΩΣΗ: Θα πρέπει να χρησιμοποιηθεί ο κωδικός που χρησιμοποιείται για σύνδεση στο AD (Windows) του Τμήματος.

# <span id="page-3-0"></span>Διαμόρφωση Υπολογιστή

#### <span id="page-3-1"></span>**1<sup>ο</sup> Βήμα:**

Kάντε κλικ στο εικονίδιο των συνδέσεων στο δίκτυο (πάνω δεξιά μέρος της γραμμής διεργασιών –

![](_page_3_Picture_4.jpeg)

#### **Εικόνα 1**

### <span id="page-3-2"></span>**2<sup>ο</sup> Βήμα:**

Στο παράθυρο που θα εμφανιστεί συμπληρώστε/επιλέξετε όπως φαίνεται στην εικόνα που ακολουθεί:

![](_page_3_Picture_90.jpeg)

![](_page_3_Figure_9.jpeg)

# <span id="page-4-0"></span>**3<sup>ο</sup> Βήμα:**

Όταν πατήσετε το κουμπί connect θα εμφανιστεί το παράθυρο που φαίνεται στην [Εικόνα](#page-4-2) 3:

![](_page_4_Picture_70.jpeg)

<span id="page-4-2"></span>Κάνετε click στο κουμπί ignore εμφανίζεται το παράθυρο όπως φαίνεται στην [Εικόνα](#page-4-3) 4

### <span id="page-4-1"></span>**4<sup>ο</sup> Βήμα:**

Εισάγεται τον κωδικό ασφαλείας για το certificate store σας και πατάτε το κουμπί **create**

![](_page_4_Picture_71.jpeg)

#### <span id="page-4-3"></span>**Εικόνα 4**

# <span id="page-5-0"></span>**5<sup>ο</sup> Βήμα:**

Τώρα μπορείτε να ελέγξετε ότι έχετε συνενδεθεί με το συγκεκκριμένο δίκτυο

![](_page_5_Picture_42.jpeg)

Happy networking …

(τέλος, επιτέλους)